### **CHILD STUDENT VISA - DIE ERSTEN SCHRITTE DES ANTRAGS**

1) Laden Sie sich auf Ihrem Handy aus dem App Store die UK Immigration ID-Check App herunter

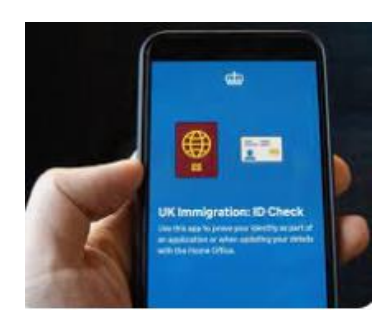

2) Öffnen Sie die Seite: https://www.gov.uk/child-study-visa/apply und klicken Sie auf den grünen Button "Start now"

## **Child Student visa**

#### Contents

### $-$  Overview

- Your course
- Money you need
- Documents you'll need to apply
- $-$  Apply
- Extend your visa
- Switch to this visa

### **Apply**

You must apply online for a Child Student visa.

Check which documents you'll need to apply.

### Apply outside the UK

As part of your application, you'll need to prove your identity. How you do this depends on where you're from and what type of passport you have.

You'll either:

- . have your fingerprints and photograph taken at a visa application centre
- use the 'UK Immigration: ID Check' app to scan your identity document (you'll also create or sign into your UK Visas and Immigration account)

You'll be told what you need to do when you apply.

Once you've started your application, you can save your form and complete it later.

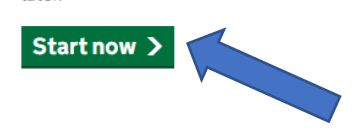

3) Antworten Sie auf die Frage "Where are you planning to live" mit "England, Scotland, Wales und Northern Ireland" und klicken Sie dann auf "Continue"

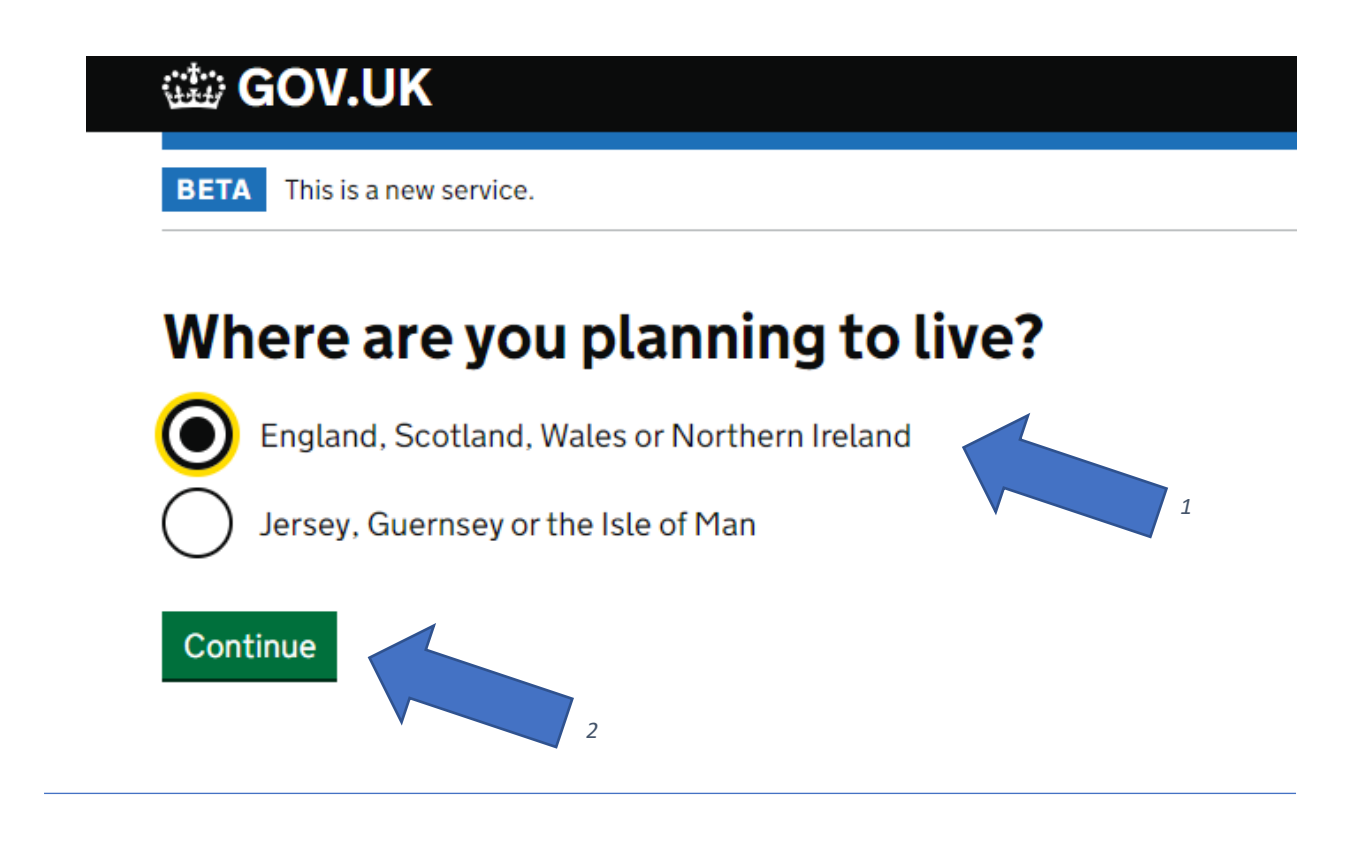

4) **Wenn Ihr Kind eine EU oder EWR (Lichtenstein, Norwegen, Island) oder Schweizer Staatsangehörigkeit hat klicken Sie bitte den oberen Kreis an und klicken danach auf "Continue"**

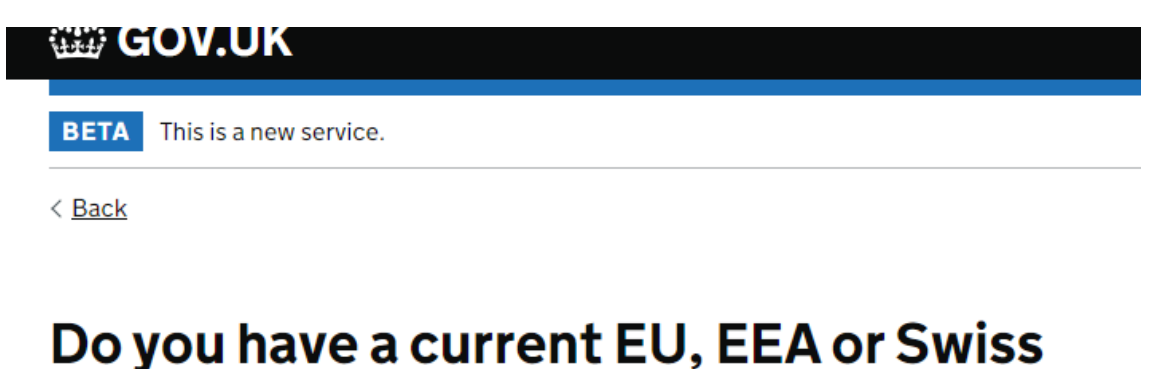

# passport?

The EEA includes the EU countries and Iceland, Liechtenstein and Norway

*2*

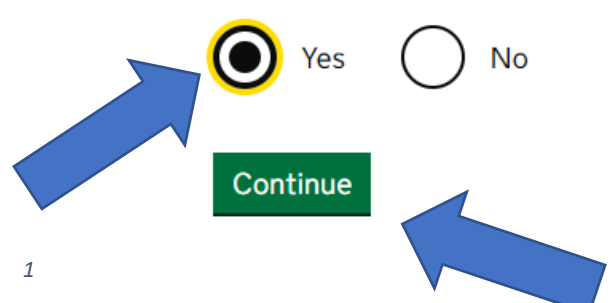

5) Die nächste Seite dient nur der Information, klicken Sie hier auf "Continue"

# **Confirm your identity**

You will need a passport with a biometric chip.

### Scan your passport and upload a photo of yourself

To confirm your identity, you will use the free UK Immigration: ID Check app to scan your passport with a biometric chip and upload a photo of yourself.

If you are applying for someone else, the applicant needs to confirm their identity - you can help them use the app.

### If you cannot use the app to confirm your identity

You will need to go to a visa application centre after you apply instead. Visa application centres are not available in all countries.

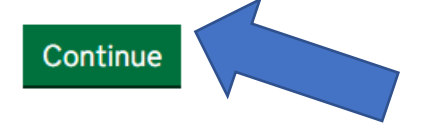

6) Wenn Ihr Kind einen biometrischen Reisepass hat, klicken Sie auf "Yes". Achtung: Bitte lesen Sie dazu die nächste Seite

# Does your passport have a biometric chip?

If your passport has a biometric chip, it will have this symbol:

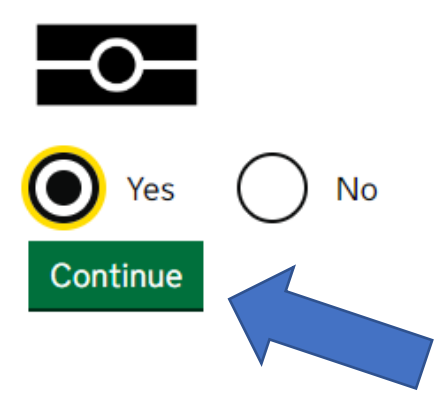

# **Was ist ein biometrischer Pass?**

Die bordeauxroten deutschen Reisepässe enthalten in der Deckelinnenseite einen Speicherchip, auf dem die Personendaten, das Passfoto und die Fingerabdrücke des Passinhabers gespeichert sind. Erkennbar ist ein solcher "ePass" (elektronischer Pass) an dem kleinen, goldenen ICAO-Symbol im unteren Bereich des Passeinbands.

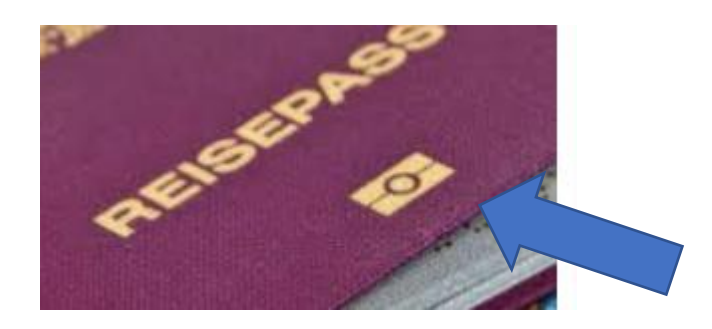

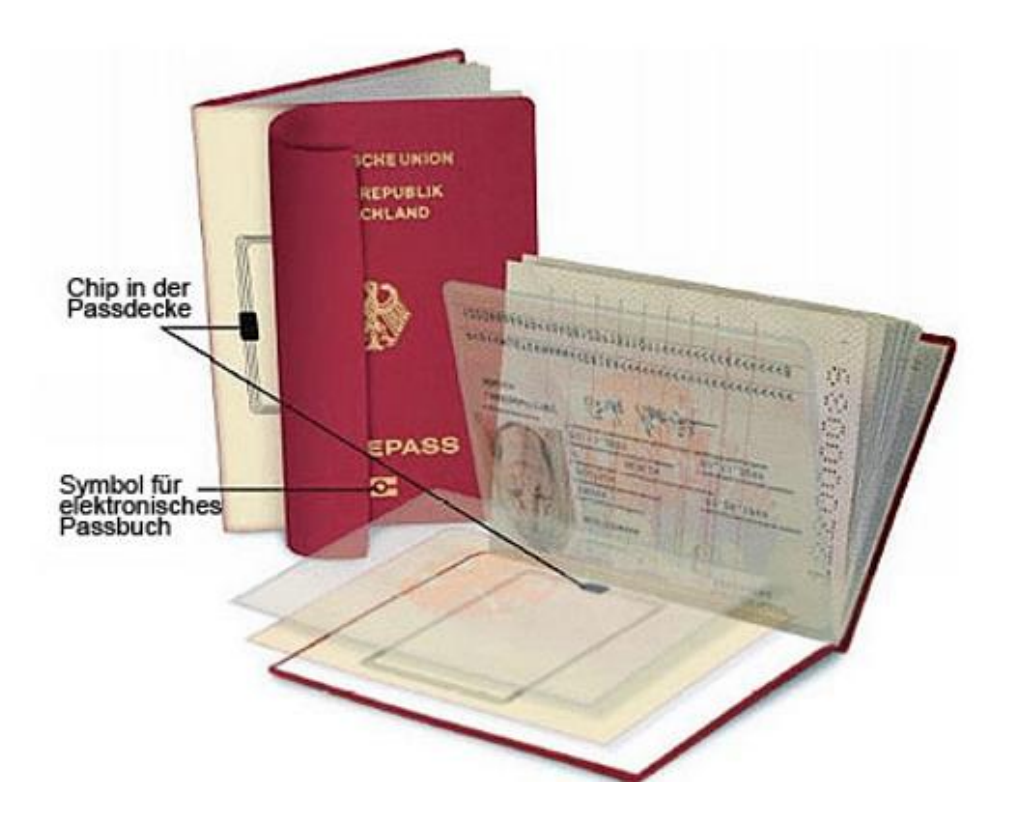

7) Klicken Sie auf der nächsten Seite wieder auf "Continue"

## Check you can use the app

You can use the app on:

- an iPhone 7 or newer models
- an Android phone with near-field communication (NFC)

Check the phone's settings to see if it has NFC. The phone has NFC if you can use it to make contactless payments.

### If you do not have a phone

Ask a friend or family member if you can use their phone. No information is stored on the app or phone after you close it.

You do not have to apply on the phone - you can do the rest of your application on your computer or another device.

We will send your decision letter by email - this can be your email or someone else's. You do not use your decision letter to prove your status.

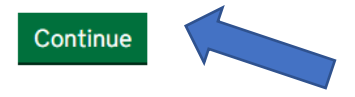

8) Wenn Sie zum ersten Mal ein Visum für Ihr Kind beantragen, klicken Sie auf "Create an account"

### **Create a UK Visas and Immigration** account

To use this service, you need to create an account.

Once you have an account, you can use it to confirm your identity, apply and use other Home Office services.

#### **What you need**

You will need your:

- · date of birth
- passport
- · email address
- phone number

If you need to give someone application access so they can apply for you, you also need their email address and phone number.

#### Who can create an account

You can create an account for yourself or someone else in some cases - for example, your young child.

Create an account

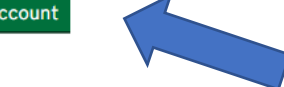

**9)** Beim nächsten Schritt klicken Sie auf "Myself" (auch wenn Sie das Visum für Ihr Kind **beantragen, das vereinfacht im weiteren Prozedere das Handling des Antrages.) klicken Sie**  auf "Continue".

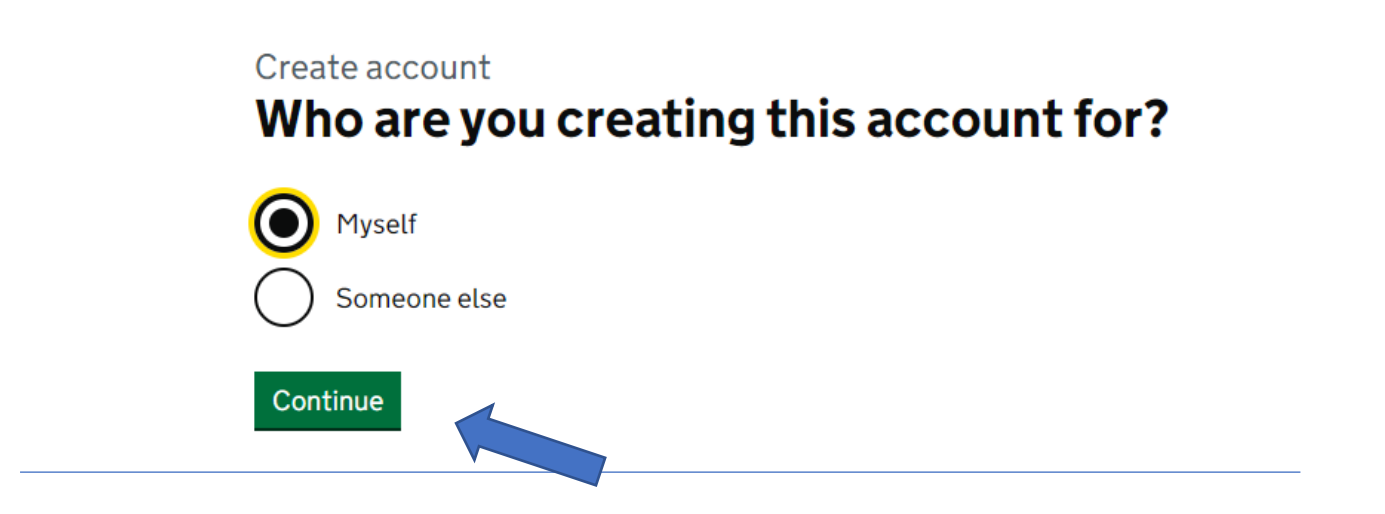

10) Im nächsten Schritt tippen Sie "Germany" ein bzw. die Nationalität Ihres Kindes klicken Sie auf "Continue".

# Create account What is your country of nationality?

If you have more than one, use the nationality in the identity document you are going to apply with. Use the English spelling or the country code.

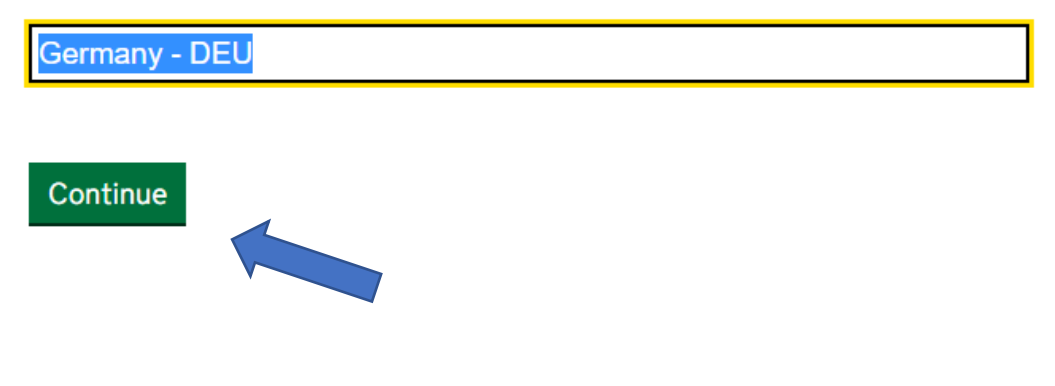

### 11) Geben Sie im nächsten Schritt die Details des Pass Ihres Kindes an und klicken Sie auf "Continue".

### Create account **Enter your passport details**

Your passport details will be linked to your account. Whenever you sign in to your account you will need to enter your passport number.

### **Passport number**

This can contain letters and numbers. For example, '120382978A'.

![](_page_6_Picture_5.jpeg)

### Country of issue

This is usually shown on the first page of your passport, at the top. Use the English spelling or the country code.

### Does your passport have an expiry date?

![](_page_6_Picture_9.jpeg)

Continue

12) Geben Sie danach das Geburtsdatum Ihres Kindes an und klicken Sie auf "Continue"

## Create account What is your date of birth?

For example, 29 3 1976. When you sign in to your account you will need to enter your date of birth.

![](_page_6_Picture_60.jpeg)

 $\blacktriangleright$  Help with date of birth

![](_page_6_Picture_16.jpeg)

### 13) Geben Sie danach Vor- und Nachnamen Ihres Kindes an und klicken auf "Continue"

### Create account What is your name?

Enter your name as it is written in your identity document. Use the English spelling if it is written in 2 languages.

If you do not have both a given name and surname, enter your name in the 'Surname' field.

#### **Given names**

Your first and middle names

### **Surname**

Include all your surnames

![](_page_7_Picture_8.jpeg)

14) Geben Sie danach Ihre E-Mail-Adresse an, um Registrierung abzuschließen, in einem weiteren Schritt werden Sie noch nach einer Mobilnummer gefragt, damit eine Zweifachidentifizierung möglich ist. Geben Sie am besten auch Ihre Mobilnummer an (nicht die Ihres Kindes) damit Sie jederzeit Zugriff auf das Visum bzw. den Visumsantrag haben können.

### Create account

# What email address do you want to use to receive security codes?

We will send a security code to this email address to check you can use it. We will send a new security code every time you sign in.

### Continue